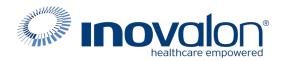

# Submit the completed Payer Request Form to: Inovalon Enrollment <u>enrollmentsupport@inovalon.com</u>

## INSTRUCTIONS

- Complete all sections of the Payer Request Form
- Complete this form using group or individual provider information as listed on file with the payer you wish to set up

**Note:** Some payers require additional documentation to be completed and signed by the provider in order to complete enrollment. If additional forms are required, the required forms will be sent to you for completion.

IMPORTANT: You must specify the payer(s) with which you wish to enroll. If no payers are specified, enrollment forms WILL BE RETURNED.

If you have more than ten payers to enroll, please make additional copies of this form.

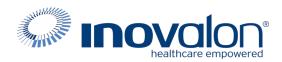

# Submit the completed Payer Request Form to:

Inovalon Enrollment

enrollmentsupport@inovalon.com

### INSTRUCTIONS

# Complete one form per TAX ID.

|                                         | PROVIDER B     | ILLING INFORMATIO | N            |                |
|-----------------------------------------|----------------|-------------------|--------------|----------------|
| Please type your responses directly     | into the form. | Please check:     | New Request  | Change Request |
| Billing Service Name (if<br>applicable) |                |                   |              |                |
| TIN or INOVALON ID:                     |                |                   |              |                |
| Contact Name:                           |                |                   |              |                |
| Phone: ()                               | Fax: ()        | Email:            |              |                |
| Group/Provider Name:                    |                |                   |              |                |
| Please check for designation:           | Professional   | Institutional     |              |                |
| Billing Tax ID:                         | Indicate TI    | N/EIN SSN         | Billing NPI: |                |
| Street Address:                         |                |                   |              |                |
| City:                                   | State:         |                   | Zip:         |                |
| Name of Authorized Signee:              |                |                   |              |                |
| Title of Authorized Signee:             |                |                   |              |                |

### PAYER INFORMATION

*List payers with which you wish to enroll below. Please refer to the Inovalon Payer List for enrollment requirements. Check the transaction(s) you want to enroll for each payer.* 

| Payer ID | Payer Name | PTAN, Medicaid ID or Provider ID | Claims | ERA |
|----------|------------|----------------------------------|--------|-----|
|          |            |                                  |        |     |
|          |            |                                  |        |     |
|          |            |                                  |        |     |
|          |            |                                  |        |     |
|          |            |                                  |        |     |
|          |            |                                  |        |     |
|          |            |                                  |        |     |
|          |            |                                  |        |     |
|          |            |                                  |        |     |
|          |            |                                  |        |     |

#### Questions or need assistance?

Contact Inovalon Enrollment Department at 888.499.5465 or enrollmentsupport@inovalon.com

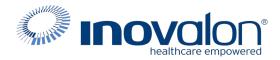

### Submit the completed Payer Request Form to:

Inovalon Enrollment enrollmentsupport@inovalon.com

### INSTRUCTIONS

#### WPS CLAIMS ENROLLMENT INSTRUCTIONS

1. Navigate to <u>https://edi.wpsic.com/edir/Provider</u>

Select Electronic Transaction Type required:

- Institutional Claims (Hospital)
- Professional Claims (Medical)
- 2. Enter Trading Partner ID: See list of Trading Partner ID's below.
- 3. Select desired payer. You may review the sample Trading Partner Agreements at this point. Click the CONTINUE button when ready to proceed.
- 4. Enter Provider Contact Information
- 5. Enter Clearing House information

| Name:               | ABILITY NETWORK                      |
|---------------------|--------------------------------------|
| Contact First Name: | Enrollment                           |
| Contact Last Name:  | Desk                                 |
| Contact Job Title:  | Enrollment Rep                       |
| Contact Phone:      | 877-340-5610                         |
| Contact Email:      | Enrollmentsupport@abilitynetwork.com |

| WPS - INOVALON ENROLLMENT INFORMATION |               |            |                  |                    |  |  |
|---------------------------------------|---------------|------------|------------------|--------------------|--|--|
| STATE                                 | LOB           | ТҮРЕ       | ABILITY Payer ID | TRADING PARTNER ID |  |  |
| Michigan Medicare                     | Professional  | Claims/ERA | SMMI0            | 23730              |  |  |
| Iowa Medicare                         | Professional  | Claims/ERA | SMIA0            | 23730              |  |  |
| Kansas Medicare                       | Professional  | Claims/ERA | SMKS0            | 23730              |  |  |
| Missouri Medicare                     | Institutional | Claims/ERA | SMM00            | 23730              |  |  |
| Nebraska Medicare                     | Professional  | Claims/ERA | <b>SMNE0</b>     | 23730              |  |  |
| Indiana Medicare                      | Professional  | Claims/ERA | SMINO            | ZHFJ0000           |  |  |